## eNVD app:

## how to get yourself and your clients ready for digital consignments

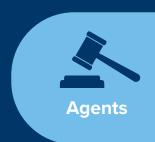

Before using the eNVD Livestock Consignments app, ensure you have registered for a myMLA account.

To see livestock clients have consigned to you, you must link your NLIS agent account including agent PIC to your myMLA account. If you don't have a PIC, contact your state department of primary industries to obtain one. Please note, there are no agent or buyer PICs in the Northern Territory or Queensland. If you are based in the NT or Qld, skip to step 6 to review consignments.

If you're not sure how to link your accounts, find out here: www.integritysystems.com.au/link-mymla.

1 Login to the app using your myMLA login details.

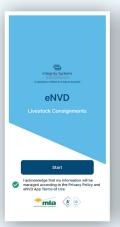

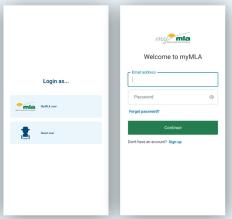

Once logged in, you'll start at the 'Home' screen, which will display your NLIS User ID. The home screen will also display consignments that are linked to you and are moving today.

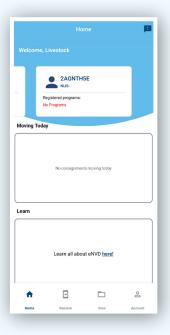

To see other consignments that have been assigned to you and have moved in the last 4 weeks or will be moving in the next 2 weeks, tap 'View' in the bottom menu. Tap on each consignment to view the summary.

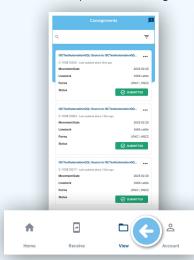

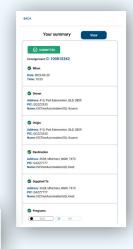

- To receive consignments, your clients need to include you as a consignee when creating their consignment.
- a. Starting at the 'Home' screen the producer taps 'Create' in the bottom menu.

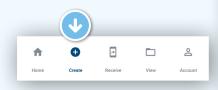

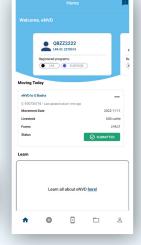

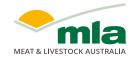

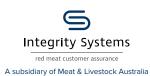

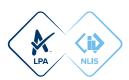

b. There are two options for creating a consignment –
 <u>'Create from scratch'</u> or
 'Create from template'.
 Follow these steps to create a consignment from scratch or view the <u>'Create and use a template' fact sheet.</u>

- c. Select the species being moved by tapping one of the animal icons at the top of the screen, then tap 'Next'.
- d. Complete the movement information details for the livestock being consigned.
   The first screen includes:
  - Owner of the livestock.
     If your client is not the owner, they can search the app's Property Identification Code (PIC) register for the owner's details or input them manually.
  - Location they are moving from. Once complete, tap 'Next'.
- e. On the next screen, enter details of where the livestock are being moved to. If you know the destination PIC and enter it, the address details will be populated automatically. Otherwise, you can perform a PIC search to find the destination PIC.

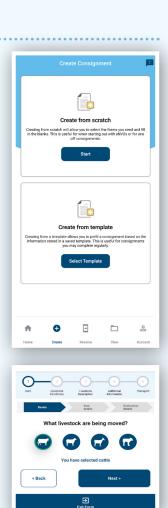

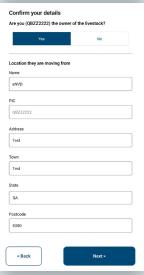

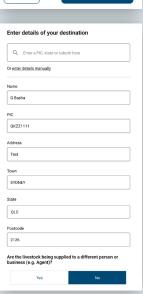

f. Below the destination PIC, the consignment creator can select 'Yes' to enter your agent details. The producer can add your agent PIC, if they know it, or they can search the PIC register. When all details have been entered, tap 'Next'. Note: this needs to be done before the consignment is submitted as this cannot be edited after this point.

| Meadow rd                                                                                                    |                                |
|----------------------------------------------------------------------------------------------------|--------------------------------|
| Town                                                                                                    |                                |
| Chinchilla                                                                                                    |                                |
| State                                                                                                    |                                |
| QLD                                                                                                    |                                |
| Postcode                                                                                                    |                                |
| 4413                                                                                                    |                                |
|                                                                                                    | plied to a different person or |
| Are the livestock being sup<br>business (e.g. Agent)?                                                          | No                             |
| Are the livestock being sup<br>business (e.g. Agent)?<br>Yes                                                   | No being supplied to?          |
| Are the livestock being sup<br>business (e.g. Agent)?<br>Yes                                                   | No being supplied to?          |
| Are the livestock being sup-<br>business (e.g. Agent)?  Yes  Who are the livestock  Q. Enter a PIC, state or 9 | No being supplied to?          |

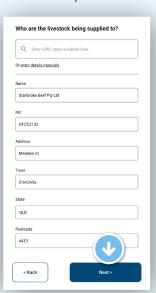

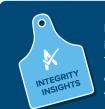

Please ensure your NLIS account is linked to your myMLA account. This will allow you to see any eNVDs/consignments addressed to your agent PIC.

g. If your suppliers are having difficulties finding your PIC, have them tap the three lines at the right of the search bar and select from the filter options.

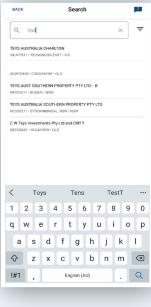

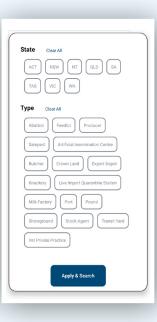

- Please note that this PIC search function is only available with a LPA account. Although agents are unable to search the PIC register via the eNVD app, this can be done via the NLIS database website.
- If your PIC is still not available, please get in touch with your state department.

- h. The client will then need to step through and complete the
  rest of the details required for the consignment. Step-by-step
  instructions are available online at <u>integritysystems.com.au/</u>
  envd-app-help/
- i. Ensure your NLIS account is linked to your myMLA account. This will allow you to see any eNVDs/consignments addressed to your agent PIC. Once the producer has completed and submitted the consignment, you will be able to view it in your consignment list.
- If you are offline and your client has forgotten to include your PIC before submitting their consignment, you can still view a copy of the consignment by having them share via QR code. Tap 'Receive' in the bottom menu. This will open a screen that will allow you to scan the QR code provided by the producer.

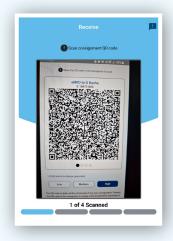

a. To generate QR links, starting at the 'Home' screen of the producer's app the consignment will appear under 'moving today' if it has today's date. If not have your client tap 'View' in the bottom menu.

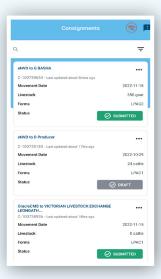

 b. Have your client tap on the consignment you wish to share to view the 'Summary' screen.

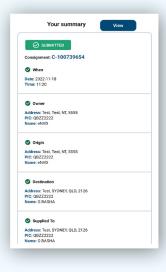

 Make sure your client checks all the details are correct, scroll to the end and tap
 'Share consignment'.

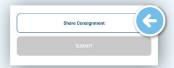

d. Your client will now see a series of QR codes. The number of QR codes depends on the amount of information in the consignment, for example, if they selected additional quality assurance programs. The grey dots beneath the QR codes demonstrate how many QR codes need to be scanned for that consignment. These will continue to rotate automatically enabling the receiver to scan the entire consignment.

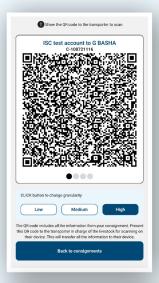

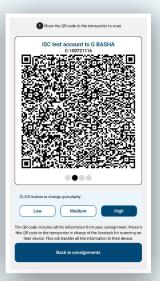

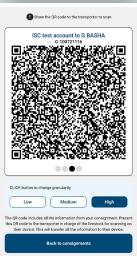

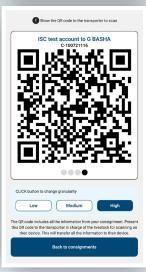

- e. If you are having difficulty scanning the QR codes, try changing the granularity of the codes. By default, the granularity is set to 'High'.
- f. Once all the QR codes have been scanned, you will be able to view your own copy of the consignment on your device, including the ability to view PDF or share with others via the QR code feature.

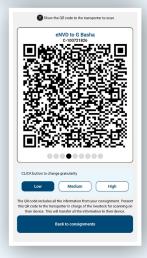

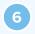

If you need access to a consignment without an agent PIC, or your client needs to share an eNVD with someone without the app, the app enables users to export a PDF of the eNVD. To share the consignment, have your client navigate to the **'View'** page and tap the three dots ... next to the consignment you wish to review. Tap **'Share consignment'** and they will be able to share the consignment as a URL, or via SMS or email or any other app.

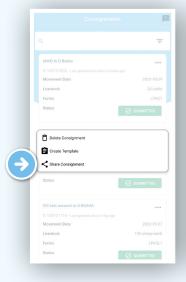

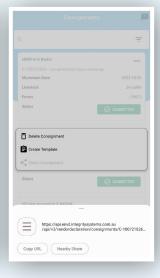

**NOTES:** 

## **Editing submitted consignments via a producer account**

As a livestock agent you can only view these consignments, but they can be edited by the consignment creator.

Once a consignment has been submitted using the app, the eNVD creator can edit the livestock description and transporter details within 48 hours of the indicated movement date. If you have received stock from a client with incorrect information, you must contact the consignment creator and have them edit the submitted consignment.

Via the **view** tab, producers can edit information on:

- · number of head
- · Movement date and time
- · transporter details

If any other information is incorrect, the consignment will have to be deleted and recompleted with the correct details.

## **Additional resources**

For more information on the eNVD App, please visit www.integritysystems.com.au/envd-app-help.

| mla                        |  |
|----------------------------|--|
| MEAT & LIVESTOCK AUSTRALIA |  |

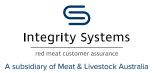

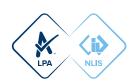